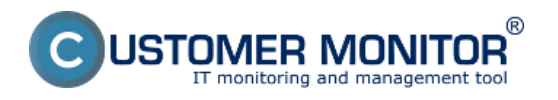

Synchronizácia spúšťania úloh zabezpečuje, aby sa naplánované úlohy s určitou náväznosťou vykonávali v požadovanom poradí, a aby sa každá ďalšia úloha spustila až po úspešnom skončení predchádzajúcej.

Nastavenie takéhoto typu spúšťania naplánovaných úloh sa dá realizovať dvomi spôsobmi. Pomocou Signálov a Triggerov. Signál aj Trigger je v praktickej rovine len reťazec písmen (slovo), ktoré si vy zvolíte. Rovnaký reťazec píšete v nastavení pre inicializáciu (odoslanie) a v mieste, kde sa má použiť.

Signál a Trigger sa líšia v spôsobe ako sa spustí naplánovaná úloha.

**Signál** má význam semaforu na križovatke - keď príde auto k semaforu (splní sa interval opakovania úlohy), čaká na zelenú, kým môže prejsť (spustí sa naplánovaná úloha).

**Trigger** má význam spúšte na pištoli. V zásobníku sú pripravené náboje (v Scheduleri je nastavená úloha, ktorá nemusí mať žiaden interval opakovania) a keď stlačíte spúšť, vystrelí (úloha sa okamžite spustí)

Vyslanie Signálu aj Triggeru z naplánovanej úlohy je možné obmedziť na základe úspešného ukončenia úlohy, ktorá Signál alebo Trigger odosiela.

Nastavenie odosielania Signálov a Triggerov sa realizuje vo vlastnostiach naplánovanej úlohy. Kliknete na úlohu pravým tlačidlom myši a zvolíte možnosť *Task Properties*.

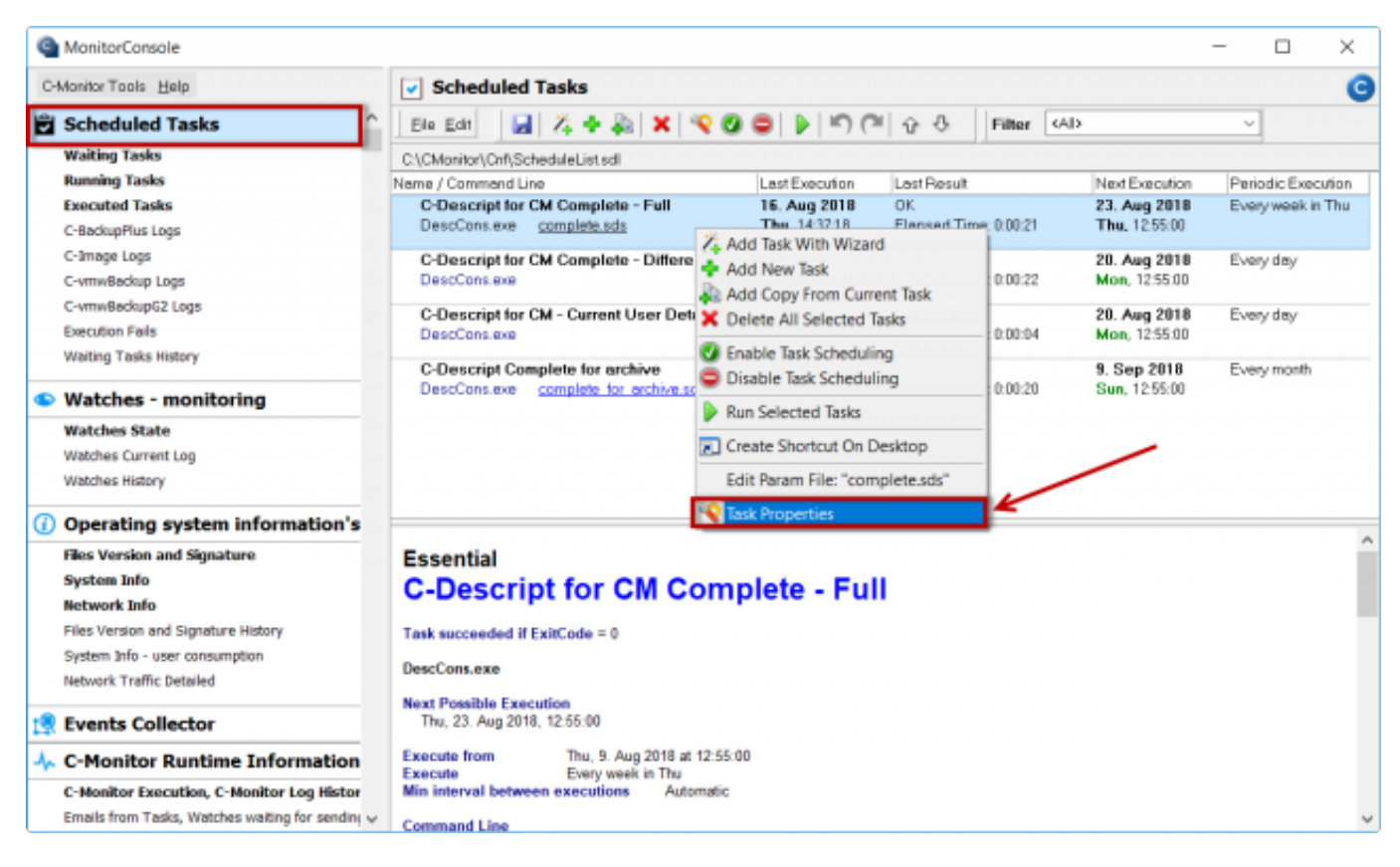

#### $[1]$

Obrázek: Vstup do nastavení naplánovanej úlohy

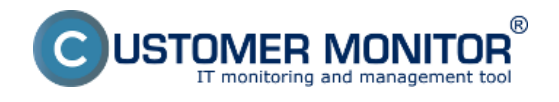

**A. Blokovanie spustenia periodicky naplánovanej úlohy až kým sa úspešne neukončí predchádzajúca na základe prijatia signálu o úspešnom skončení predchádzajúcej úlohy**

**B. Spustenie naplánovanej úlohy kedykoľvek po skončení predchádzajúcej po prijatí Triggeru**

#### **A. Blokovanie spustenia periodicky naplánovanej úlohy až kým sa úspešne neukončí predchádzajúca na základe prijatia signálu o úspešnom skončení predchádzajúcej úlohy**

Typické využitie je pri manažmente záloh z jedného média na ďalšie čo najskôr po dokončení zálohy na prvé médium. Každá úloha musí mať svoju periódu zálohovania, aby bola v prípade neúspechu správne notifikovaná (CM server realizuje kontrolu, že do určitého počtu intervalov zálohy vždy očakáva úspešný priebeh zálohy).

V záložke *On Task Finish* do políčka *After task finish signalize signal(s)* napíšte váš názov Signálu. Keďže v tomto prípade požadujeme, aby sa ďalšia úloha spustila len, keď táto skončí úspešne, označíte voľbu *Only if task succeeded by ExitCode* - vytvorenie signálu po úspešnom ukončení naplánovanej úlohy na základe exit kódu ako je znázornené na nasledujúcom obrázku. Ako zvoliť ExitCode čítajte poznámku na konci článku.

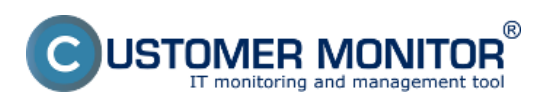

Publikováno z Customer Monitor (https://customermonitor.cz)

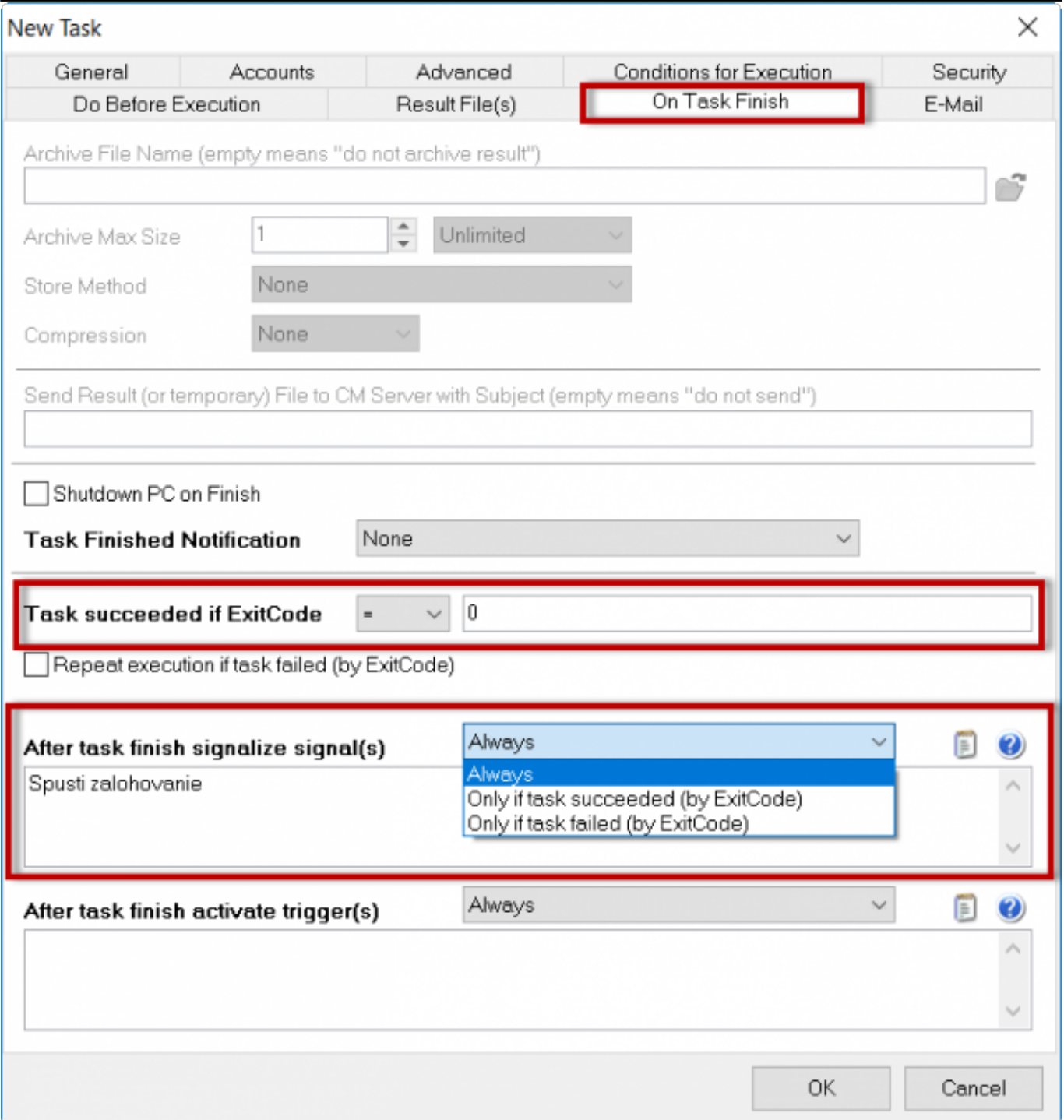

#### [2]

Obrázek: Nastavenie vytvorenia signálu po úspešnom priebehu naplanovanej ulohy

Následne si otvoríte nastavenia pre úlohu, ktorá má nasledovať a v záložke *Conditions for Execution* máte možnosť zadať v spodnej časti do políčka *Wait for signals* názov signálu, ktorý kým nebude prijatý, naplánovaná úloha nebude spustená.

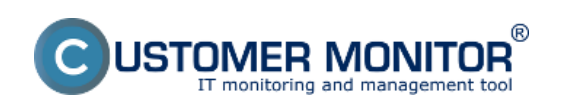

Publikováno z Customer Monitor (https://customermonitor.cz)

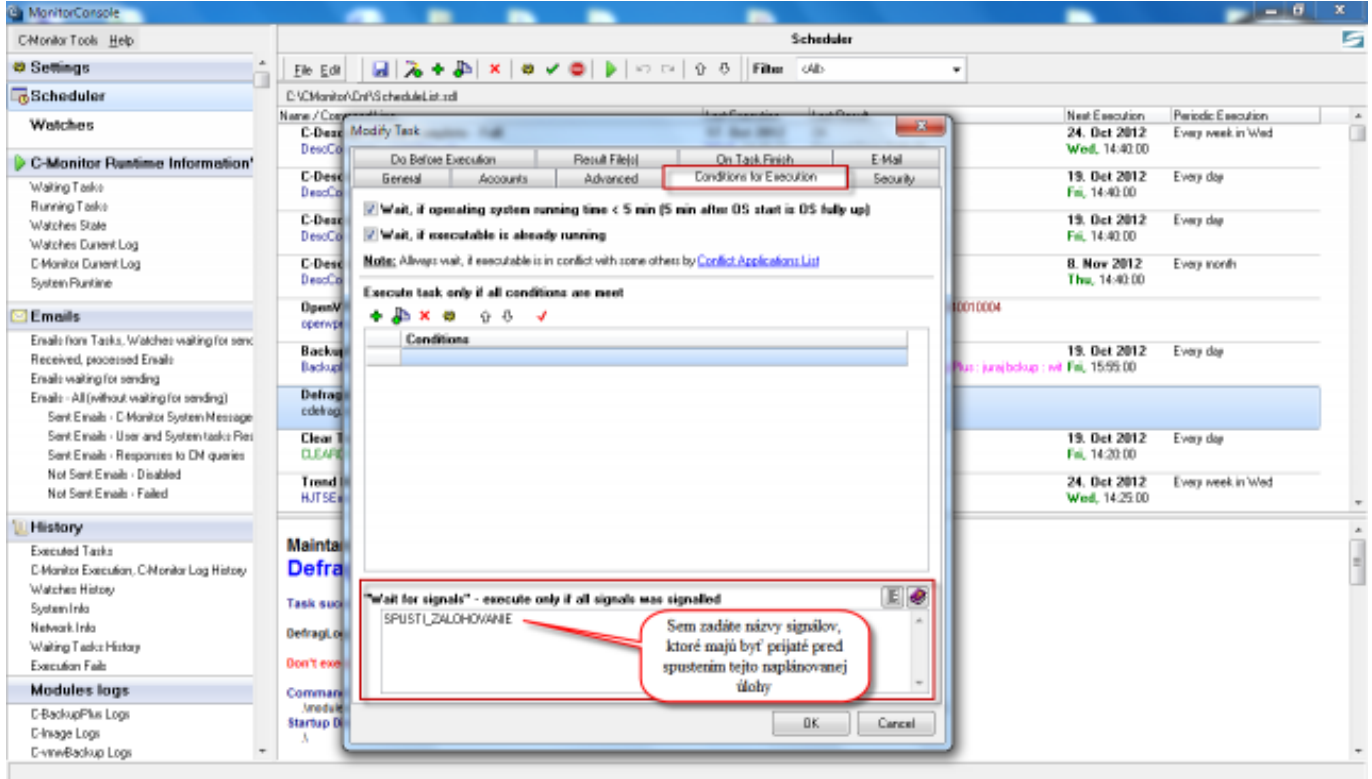

## [3]

Obrázek: Nastavenie spúšťania pravidelnej úlohy až po prijatí požadovaného signálu(ov)

#### **B. Spustenie naplánovanej úlohy kedykoľvek po skončení predchádzajúcej po prijatí Triggeru**

Využitie triggeru je typycké pre spustenie úlohy, ktorá sa má vykonať bezprostredne po prijatí trigeru, napr. vymazanie staršej zálohy z disku po úspošnom vytvorení novej a pod.

V záložke *On Task Finish* do políčka *After task finish activate trigger(s)* napíšte váš názov Triggeru. Keďže v tomto prípade požadujeme, aby sa ďalšia úloha spustila len, keď táto skončí úspešne, označíte voľbu *Only if task succeeded by ExitCode* - vytvorenie triggeru po úspešnom ukončení naplánovanej úlohy na základe exit kódu ako je znázornené na nasledujúcom obrázku. Ako zvoliť ExitCode čítajte [poznámku na konci článku](https://customermonitor.cz/#TaskSucceeded) [4].

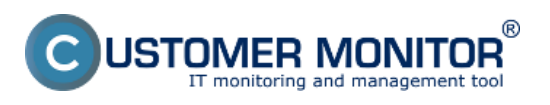

Publikováno z Customer Monitor (https://customermonitor.cz)

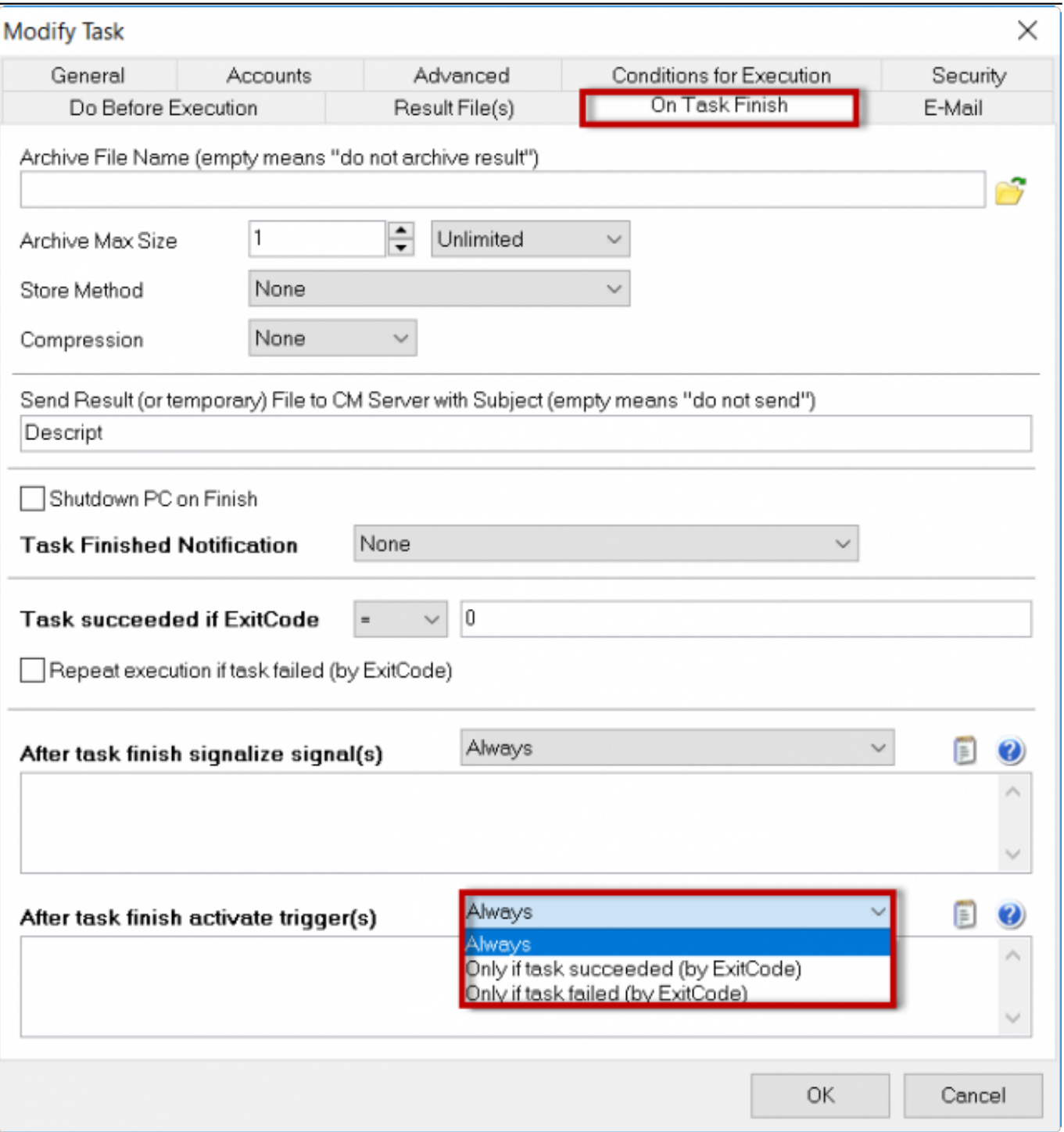

#### [5]

Obrázek: Nastavenie vytvorenia triggeru po úspešnom priebehu naplánovanej úlohy

Následne si otvoríte nastavenia pre úlohu, ktorá má nasledovať a v záložke *General* máte možnosť vybrať v spodnej časti *Execute on* Trigger, kde zadáte názov triggeru, ktorý kým nebude prijatý, naplánovaná úloha nebude spustená.

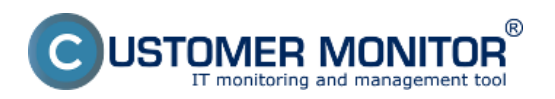

Publikováno z Customer Monitor (https://customermonitor.cz)

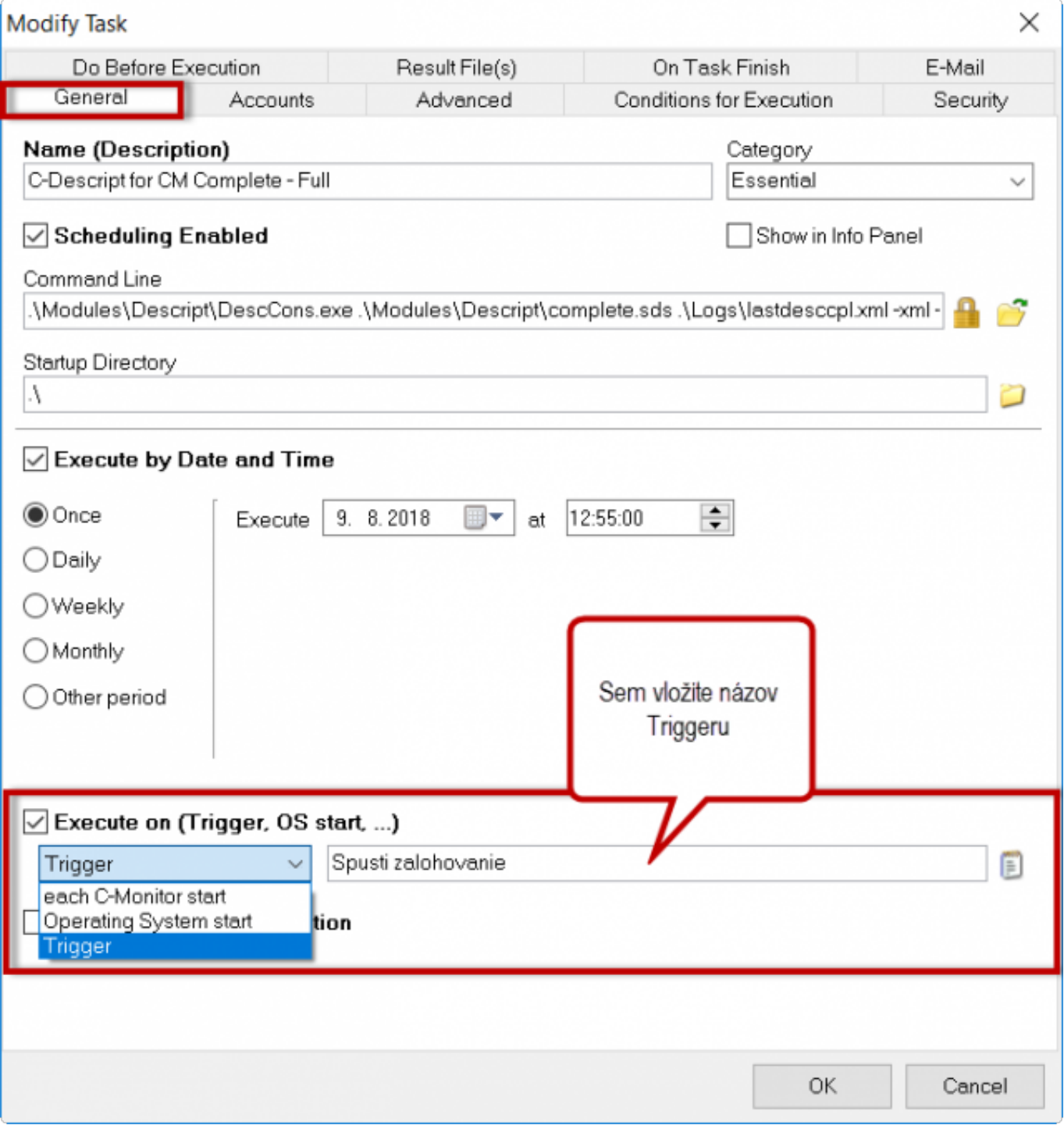

#### [6]

Obrázek: Nastavenie spustenia naplánovanej úlohy ihneď po prijatí požadovaného triggeru

Vytvorenie triggeru máte možnosť zvoliť aj pri nastavovaní akcií, ktoré sa vykonávajú pri prechode watchu do iného stavu. V časti *Set a Start action* označíte voľbu Activate trigger a zadáte jeho názov ako je znázornené na nasledujúcom obrázku.

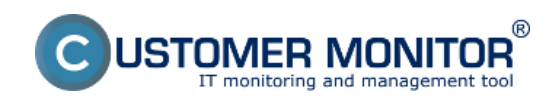

Publikováno z Customer Monitor (https://customermonitor.cz)

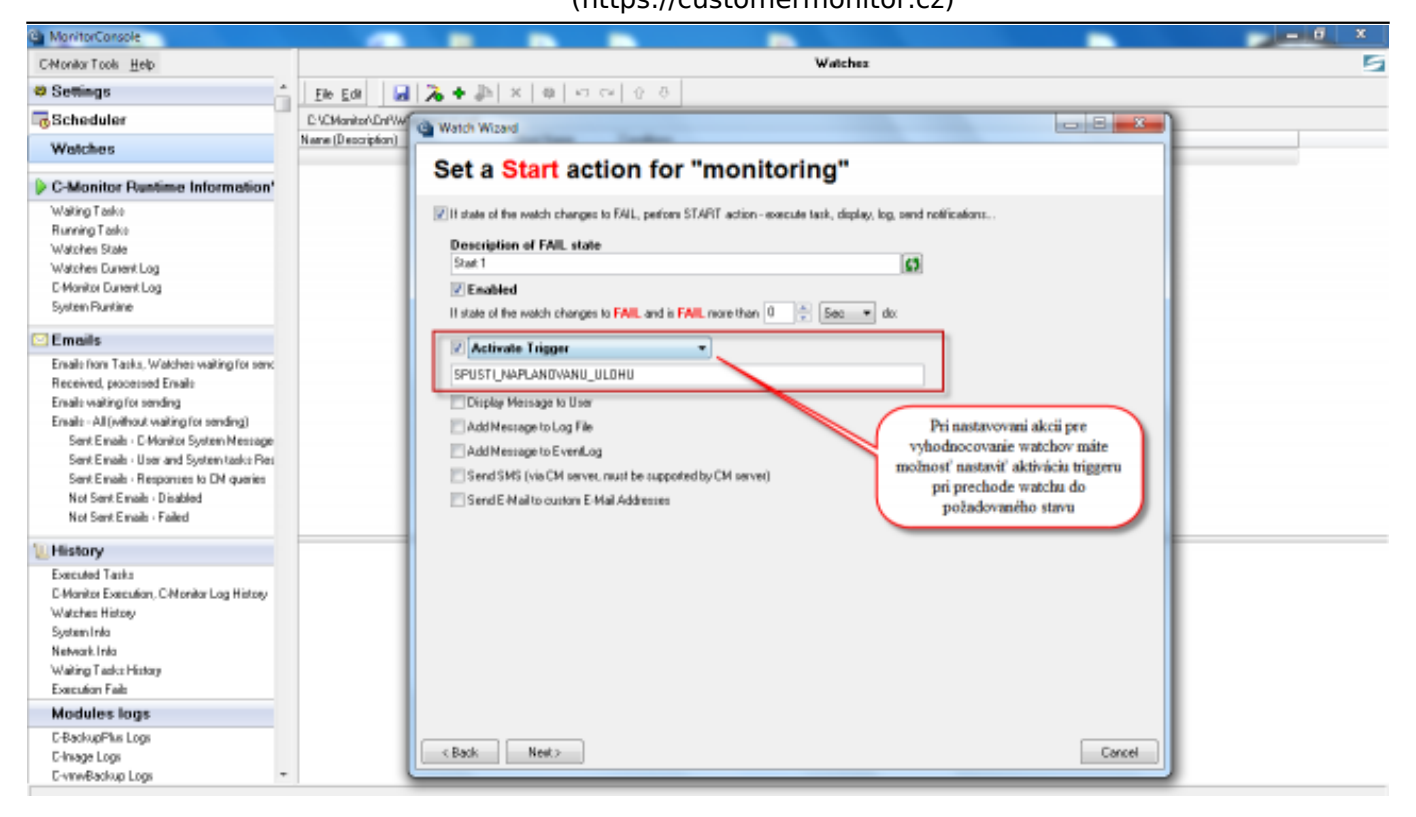

# [7]

Obrázek: Nastavenie vytvárania triggeru po prechode watchu do iného stavu

Poznámka k určeniu Exit code pre určenie úspešného ukončenia úlohy : Správne napísaný program má po ukončení pri bezchybnom priebehu Exit code = 0 a pri výskyte nejakej chyby má byť Exit code rozdielny od nuly. Programátori daného programu majú určitým chybám priradiť Exit code. (nejaké číslo). Vy môžete chcieť, aby sa výskyt určitých chýb ignoroval a považovali ste ho za bezchybný priebeh, ktorý umožní spustenie ďalšej úlohy. Preto máte v nastavení naplánovanej úlohy aj voľbu "**Task succeeded if ExitCode =**".

Date:

17.10.2012External Links:

[Spustenie naplánovanej úlohy cez Trigger z Watches](https://customermonitor.cz/ako-funguje-cm/monitoring-a-diagnostika/volby-a-nastavenie-watchov/nastavenie-akci-k-watchu#ActivateTrigger) [8]

#### **Odkazy**

[1] https://customermonitor.cz/sites/default/files/Vstup\_do\_nastaveni\_naplanovanej\_ulohy.png [2] https://customermonitor.cz/sites/default/files/Nastavenie\_vytvorenia\_signalu\_po\_uspesnom\_prieb ehu\_naplanovanej\_ulohy.png

[3]

https://customermonitor.cz/sites/default/files/zadate%20signaly%20na%20ktore%20sa%20caka.png [4] https://customermonitor.cz/#TaskSucceeded

[5] https://customermonitor.cz/sites/default/files/Nastavenie\_vytvorenia\_triggeru\_po\_uspesnom\_prieb ehu\_naplanovanej\_ulohy.png

[6] https://customermonitor.cz/sites/default/files/Nastavenie\_spustenia\_naplanovanej\_ulohy\_ihned\_p o\_prijati\_pozadovaneho\_tr.png

[7] https://customermonitor.cz/sites/default/files/watche.png

[8] https://customermonitor.cz/ako-funguje-cm/monitoring-a-diagnostika/volby-a-nastavenie-

watchov/nastavenie-akci-k-watchu#ActivateTrigger